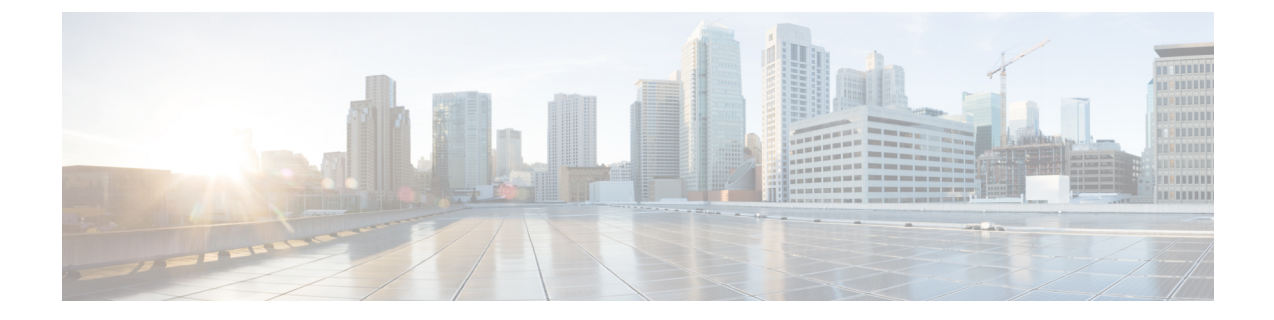

# 회의개설 컨퍼런싱

- 회의개설 [컨퍼런싱](#page-0-0), 1 페이지
- 회의개설 [컨퍼런싱](#page-0-1) 작업 흐름, 1 페이지
- 회의개설 [전화회의](#page-5-0) 제한 사항, 6 페이지

## <span id="page-0-0"></span>회의개설 컨퍼런싱

사용자는 회의개설 전화회의를 사용하여 전화회의를 설정하거나 참가할 수 있습니다. 전화회의를 설정하는 사용자를 전화회의 컨트롤러라고 합니다. 전화회의에 참가하는 사용자를 참가자라고 합니 다.

## <span id="page-0-1"></span>회의개설 컨퍼런싱 작업 흐름

시작하기 전에

• 라우터와 함께 제공된 구성 설명서를 참조하고 지금 미팅 전화 회의 작업 흐름을 진행하기 전에 구성 해야 할 수 있는 설정이 있는지 확인하십시오.

프로시저

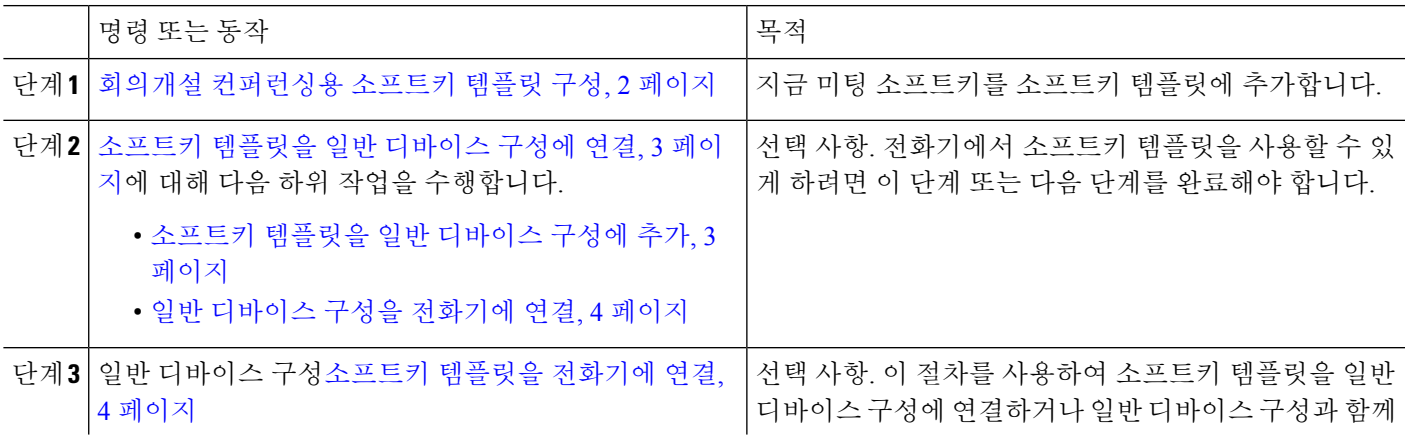

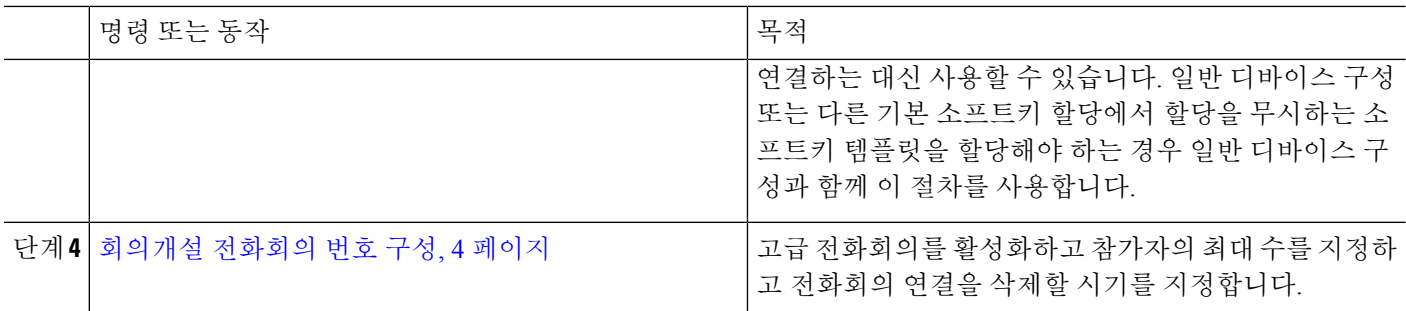

### <span id="page-1-0"></span>회의개설 컨퍼런싱용 소프트키 템플릿 구성

이 절차를 사용하여 오프 훅 통화 상태에서 지금 미팅 소프트키를 사용할 수 있도록 합니다.

- 단계 **1** Cisco Unified CM 관리에서 다음을 선택합니다 디바이스 > 디바이스 설정 > 소프트키 템플릿.
- 단계 **2** 새 소프트키 템플릿을 생성하려면 다음 단계를 수행합니다. 그렇지 않으면 다음 단계로 진행합니다.
	- a) 새로 추가를 클릭합니다.
	- b) 기본 템플릿을 선택하고 복사를 클릭합니다.
	- c) 소프트키 템플릿 이름 필드에 템플릿의 새 이름을 입력합니다.
	- d) 저장을 클릭합니다.
- 단계 **3** 다음 단계를 수행하여 기존 템플릿에 소프트키를 추가합니다.
	- a) 찾기를 클릭하고 검색 기준을 입력합니다.
	- b) 필요한 기존 템플릿을 선택합니다.
- 단계 **4** 이 소프트키 템플릿을 표준 소프트키 템플릿으로 지정하려면 기본 소프트키 템플릿 확인란을 선택합니다.
	- 소프트키 템플릿을 기본 소프트키 템플릿으로 지정하는 경우 먼저 기본값 지정을 제거하지 않는 한 이 소프트키 템플릿을 삭제할 수 없습니다. 참고
- 단계 **5** 오른쪽 상단의 관련 링크 드롭다운 목록에서 소프트키 레이아웃 구성을 선택하고 이동을 클릭합니다.
- 단계 **6** 구성할 통화 상태 선택 드롭다운 목록에서 소프트키가 표시할 통화 상태를 선택합니다.
- 단계 **7** 선택되지 않은 소프트키 목록에서 소프트키를 선택하고 오른쪽 화살표를 클릭하여 소프트키를 선택한 소프트키 목록으로 이동합니다. 위쪽 및 아래쪽 화살표를 사용하여 새 소프트키의 위치를 변경합니다.
- 단계 **8** 이전 단계를 반복하여 추가 통화 상태로 소프트키를 표시합니다.
- 단계 **9** 저장을 클릭합니다.
- 단계 **10** 다음 작업 중 하나를 수행합니다.
	- 이미 디바이스와 연결되어 있는 템플릿을 수정한 경우 구성 적용을 클릭하여 디바이스를 다시 시작합니다.
	- 새 소프트키 템플릿을 생성한 경우 템플릿을 디바이스에 연결하고 다시 시작합니다. 자세한 내용은 소프트 키 템플릿을 일반 디바이스 구성에 추가 및 소프트키 템플릿을 전화기와 연결 섹션을 참조하십시오.

### <span id="page-2-0"></span>소프트키 템플릿을 일반 디바이스 구성에 연결

선택 사항. 다음 두 가지 방법으로 소프트키 템플릿을 전화기에 연결할 수 있습니다.

- 소프트키 템플릿을 전화기 구성에 추가합니다.
- 소프트키 템플릿을 일반 디바이스 구성에 추가합니다.

이 섹션의 절차에서는 소프트키 템플릿을 일반 디바이스 구성에 연결하는 방법에 대해 설명합니다. 시스템에서 일반 디바이스 구성을 사용하여 전화기에 구성 옵션을 적용하는 경우 다음 절차를 수행 합니다. 이 방법은 전화기에서 사용할 수 있는 소프트키 템플릿을 만드는 데 가장 일반적으로 사용되 는 방법입니다.

대체 방법을 사용하려면 소프트키 [템플릿을](#page-3-1) 전화기에 연결, 4 페이지의 내용을 참조하십시오.

시작하기 전에

회의개설 [컨퍼런싱용](#page-1-0) 소프트키 템플릿 구성, 2 페이지

프로시저

<span id="page-2-1"></span>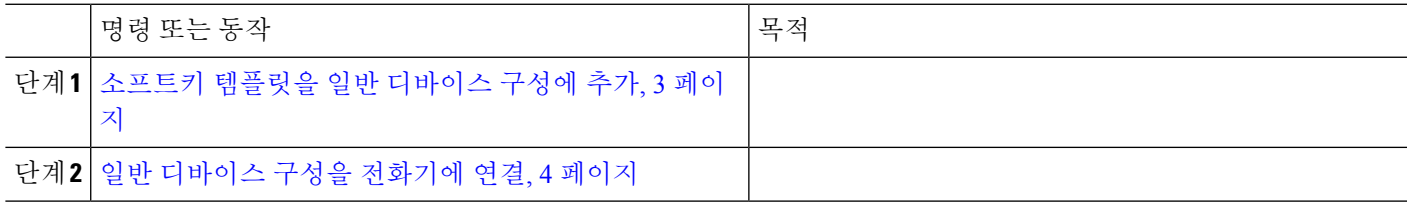

#### 소프트키 템플릿을 일반 디바이스 구성에 추가

- 단계 **1** Cisco Unified CM 관리에서 다음을 선택합니다 디바이스 > 디바이스 설정 > 일반 디바이스 구성
- 단계 **2** 다음 단계를 수행하여 새 일반 디바이스 구성을 생성 하 고 소프트키 템플릿을 해당 구성에 연결합니다. 그렇지 않 으면 다음 단계를 진행합니다.
	- a) 새로 추가를 클릭합니다.
	- b) 이름 필드에 일반 디바이스 구성의 이름을 입력합니다.
	- c) 저장을 클릭합니다.
- 단계 **3** 기존 일반 디바이스 구성에 소프트키 템플릿을 추가하려면 다음 절차를 수행합니다.
	- a) 찾기를 클릭하고 검색 기준을 입력합니다.
	- b) 기존 일반 디바이스 구성을 클릭합니다.

단계 **4** 소프트키 템플릿 필드의 드롭다운 목록에서 사용하려는 소프트키가 포함된 소프트키 템플릿을 선택합니다.

- 단계 **5** 저장을 클릭합니다.
- 단계 **6** 다음 작업 중 하나를 수행합니다.
	- 이미 디바이스와 연결되어 있는 일반 디바이스 구성을 수정한 경우 구성 적용을 클릭하여 디바이스를 다시 시 작합니다.

• 새 일반 디바이스 구성을 만든 경우 구성을 디바이스와 연결한 다음 다시 시작합니다.

#### <span id="page-3-0"></span>일반 디바이스 구성을 전화기에 연결

시작하기 전에

소프트키 [템플릿을](#page-2-1) 일반 디바이스 구성에 추가, 3 페이지

단계 **1** Cisco Unified CM 관리에서 다음을 선택합니다 디바이스 > 전화기

단계 **2** 찾기를 클릭하고 전화기 디바이스를 선택하여 소프트키 템플릿을 추가합니다.

단계 **3** 일반 디바이스 구성 드롭다운 목록에서 새 소프트키 템플릿이 포함된 일반 디바이스 구성을 선택합니다.

단계 **4** 저장을 클릭합니다.

<span id="page-3-1"></span>단계 **5** 재설정 을 클릭하여 전화기 설정을 업데이트합니다.

## 소프트키 템플릿을 전화기에 연결

선택 사항. 이 절차를 사용하여 소프트키 템플릿을 일반 디바이스 구성과 연결할 수 있습니다. 이 절 차는 일반 디바이스 구성과 함께 작동합니다. 일반 디바이스 구성 또는 다른 기본 소프트키 할당에서 할당을 무시하는 소프트키 템플릿을 할당해야 하는 경우에 사용할 수 있습니다.

시작하기 전에

회의개설 [컨퍼런싱용](#page-1-0) 소프트키 템플릿 구성, 2 페이지

단계 **1** Cisco Unified CM 관리에서 다음을 선택합니다 디바이스 > 전화기

단계 **2** 찾기를 클릭하고 전화기를 선택하여 소프트키 템플릿을 추가합니다.

단계 **3** 소프트키 템플릿 드롭다운 목록에서 새 소프트키가 포함된 템플릿을 선택합니다.

<span id="page-3-2"></span>단계 **4** 저장을 클릭합니다.

단계 **5** 재설정을 눌러 전화기 설정을 업데이트합니다.

### 회의개설 전화회의 번호 구성

Cisco Unified Communications Manager 관리자는 사용자에게 회의개설 전화회의 디렉터리 번호 범위 를 제공하여 사용자가 해당 기능에 액세스할 수 있도록합니다. 사용자는 회의개설 번호 또는 패턴에 대해 지정된 범위에서 디렉터리 번호를 선택하여 회의개설 전화회의를 설정하고 전화회의 컨트롤러 가 됩니다.

- 단계 **1** Cisco Unified CM 관리에서 다음을 선택합니다 통화 라우팅 > 회의개설 번호**/**패턴. 회의개설 번호 찾기 및 나열 창이 표시됩니다.
- 단계 **2** 적절한 검색 조건을 입력하고 찾기를 클릭합니다. 일치하는 레코드가 모두 표시됩니다.
- 단계 **3** 레코드 목록에서 보려는 레코드의 링크를 클릭합니다.
- 단계 **4** 다음 작업 중 하나를 수행합니다.
	- 회의개설 번호 또는 패턴을 복사하려면 복사하려는 회의개설 번호 또는 패턴을 클릭합니다. 회의개설 번호**/**패 턴 구성 창이 나타납니다. 복사를 클릭합니다.
	- 회의개설 번호 또는 패턴을 추가하려면 새로 추가 버튼을 클릭합니다.
	- 기존 회의개설 번호 또는 패턴을 업데이트하려면 업데이트하려는 회의개설 번호 또는 패턴을 클릭합니다.
- 단계 **5** 설정을 적절히 입력합니다.

필드 및 해당 구성 옵션에 대한 자세한 내용은 관련 항목 섹션을 참조하십시오.

단계 **6** 저장을 클릭합니다.

회의개설 번호 및 패턴 설정

| 필드                | 설명                                                                                                    |
|-------------------|----------------------------------------------------------------------------------------------------|
| 다렉토리 번호 또는 패<br>턴 | 회의개설 번호 또는 번호 범위를 입력합니다.<br>범위를 구성하려면 대시(-)가 괄호 안에 있고 뒤에 숫자가 있어야 합니다<br>(예: 1000~1050을 구성하려면 10[0-5]0을 입력). |
| 설명                | '설명에는 언어와 관계없이 최대 50자를 입력할 수 있지만 큰따옴표("), 퍼<br>센트 기호(%), 앰퍼샌드(&) 또는 꺾쇠괄호(◇)는 사용할 수 없습니다.                    |

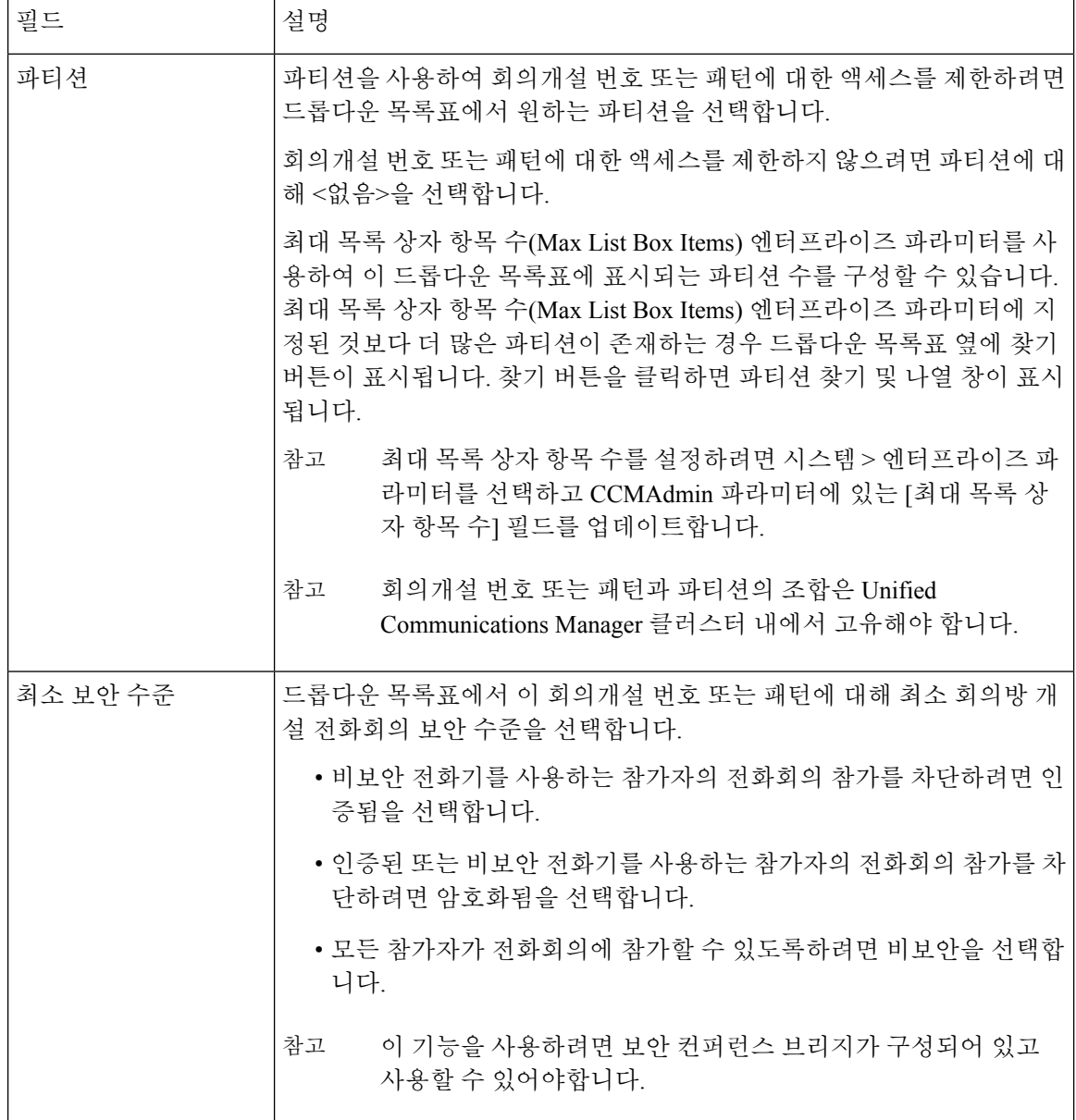

## <span id="page-5-0"></span>회의개설 전화회의 제한 사항

Unified Communications Manager에서는 각 Unified Communications Manager 서버에 대한 최대 100개 의 동시 회의개설 전화회의를 지원합니다.

해당 전화 회의에 대해 지정된 최대 참가자 수를 초과하면 다른 발신자가 전화회의에 참가할 수 없습 니다.